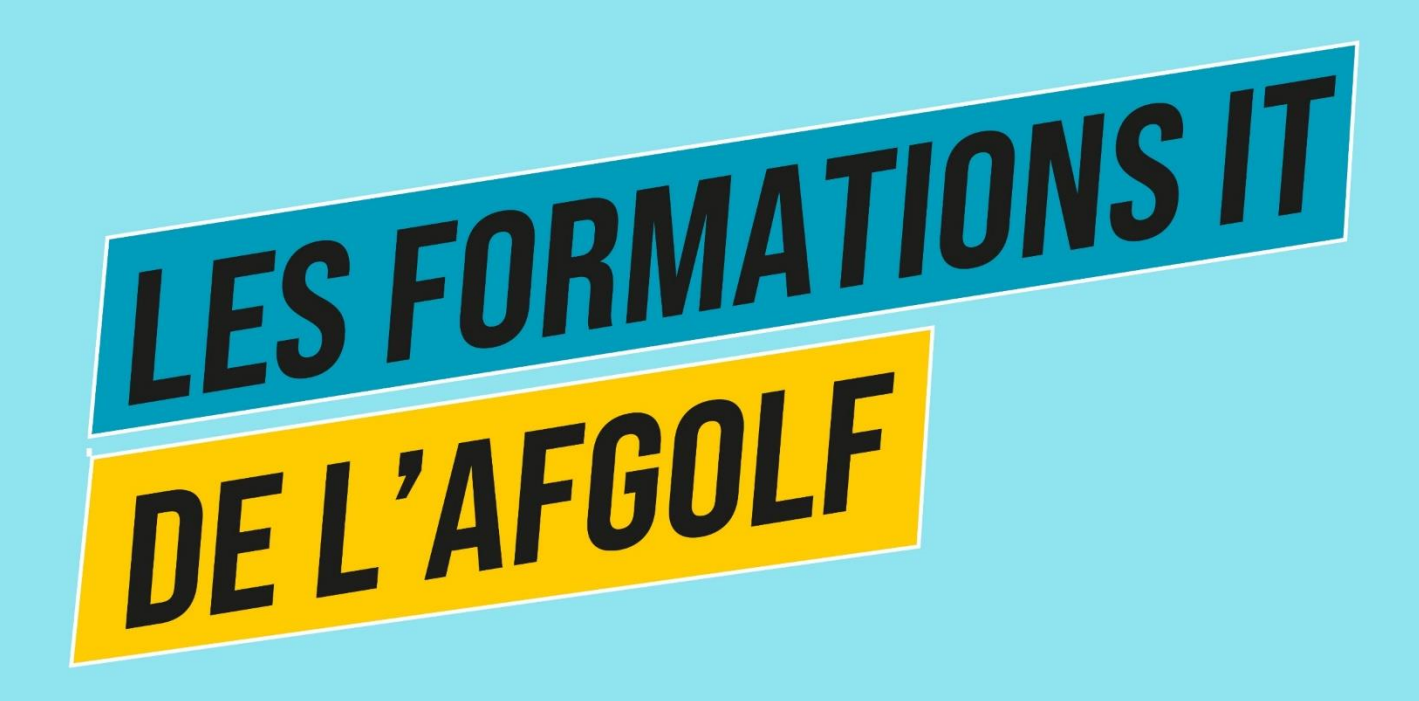

### #5 Nouvelles fonctionnalités

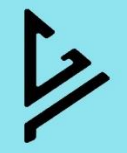

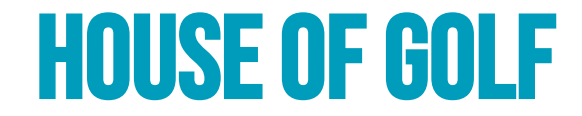

# **Wifi** House of Golf – Guest

# **Password** Guest@houseofgolf

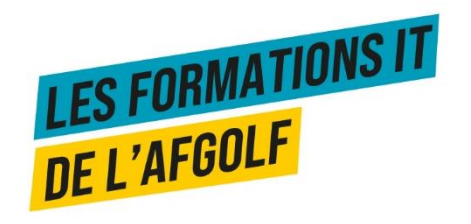

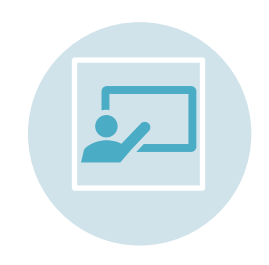

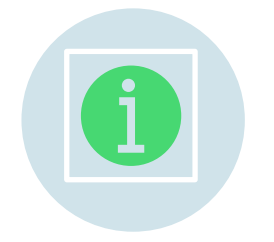

FORMATIONS 18 & 25 JANVIER 2024

Gestion membres Compétitions

2 modules (base et avancé)

**SESSIONS** D'INFORMATION FÉVRIER 2024 (TBC )

Route 36 **Statistiques** 

**Webinaires** 

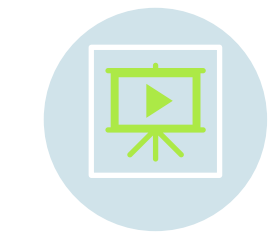

**TUTORIELS** ENVOI RÉGULIER VERS LES CLUBS

Sujets variés issus des questions des clubs

Séquence vidéo

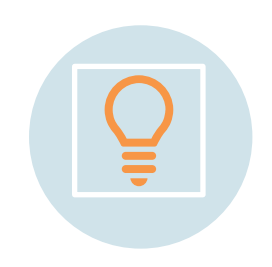

TIPS ENVOI RÉGULIER VERS LES CLUBS

Sujets variés issus des questions des clubs

2/3 pages explicatives

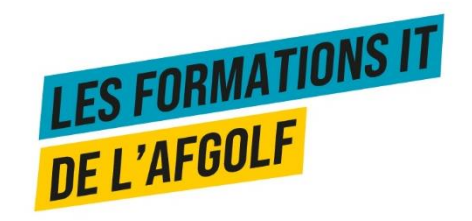

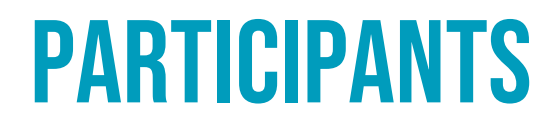

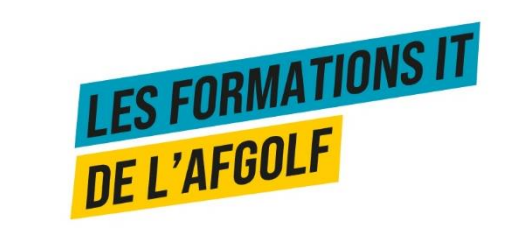

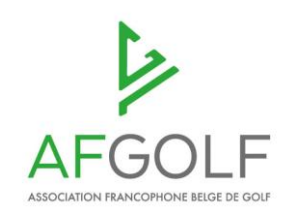

Marielle Deskeuvre Coordinatrice Compétitions & Support aux Club

Marielle.deskeuvre@afgolf.be

0478 16 19 11

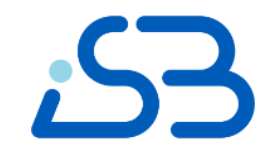

Kristien Van der Sypt Helpdesk I-Golf

Kristien.VanDerSypt@infserv.com

Gabrielle Solomon Helpdesk I -Golf

Gabrielle.solomon@infserv.com

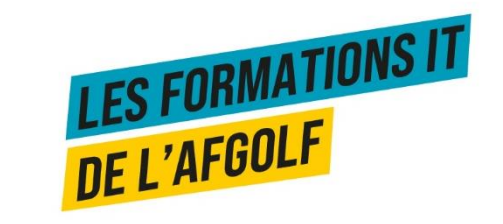

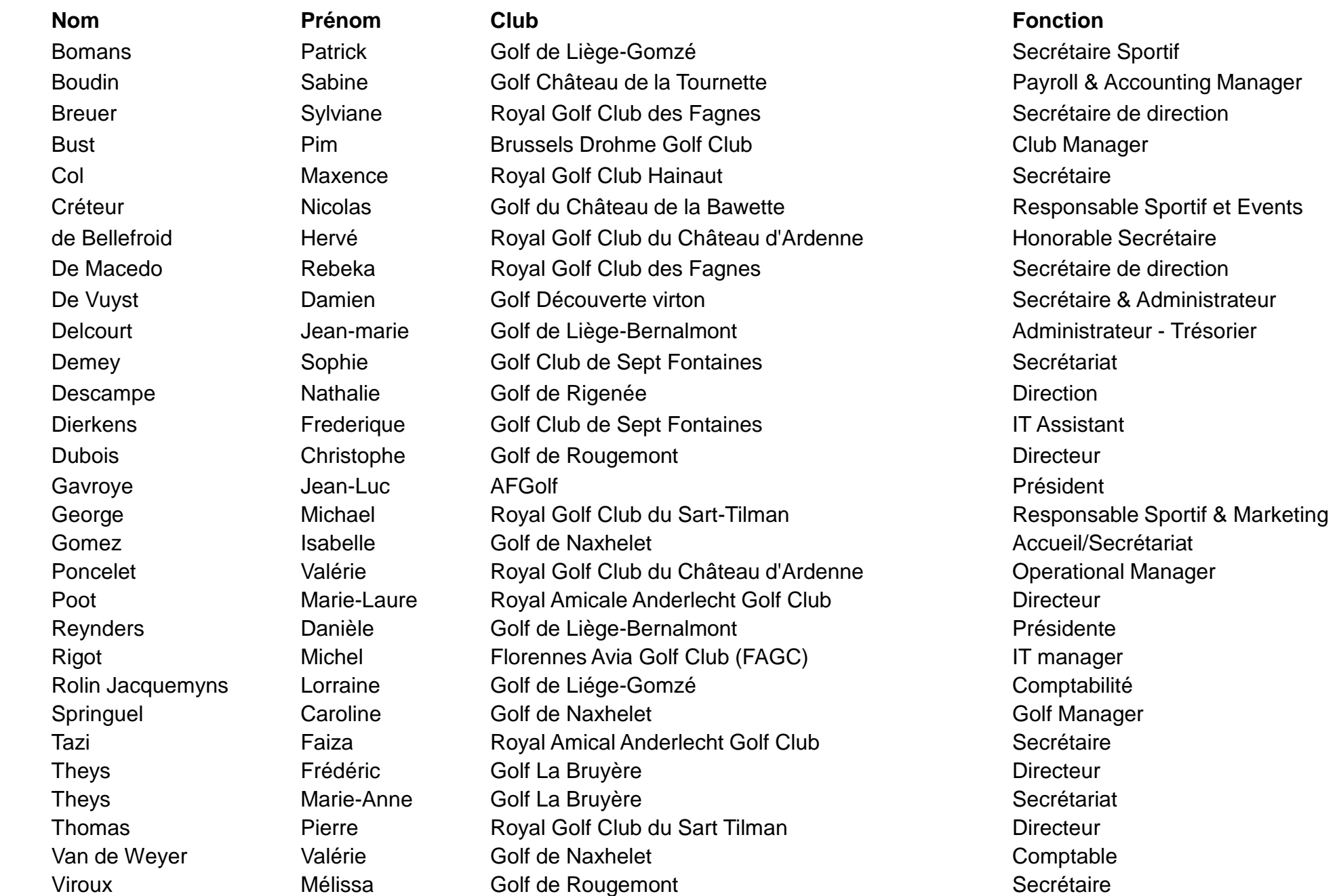

# Programme 11/12/2023 – Nouvelles fonctionnalités

- Présentation des améliorations et des nouvelles fonctionnalités
	- Home page
	- Ideas & Feature Request
	- Gestion membres
	- Activités
	- Compétitions
	- I-Tee
	- Security Club
- Présentation générale du rapport interactif
- Questions/réponses

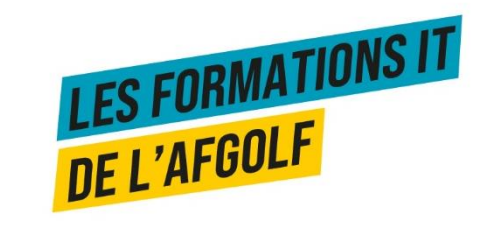

# Nouvelles fonctionnalités

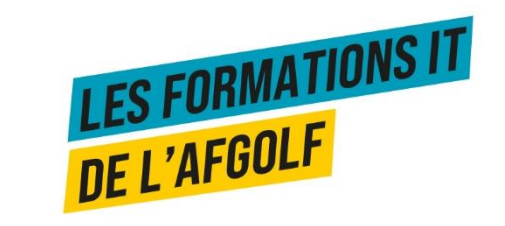

# Nouvelles fonctionnalités – Documents ISB

Voir bouton Help dans I-Golf ou via le lien suivant :

<https://drive.google.com/file/d/1HYPpIhz3rfykfY95yFkAlJCU7oTJq2IR/view>

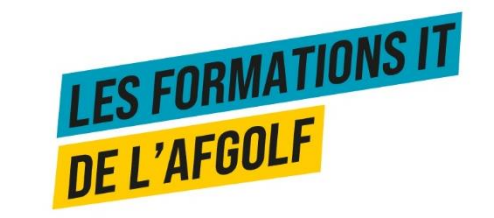

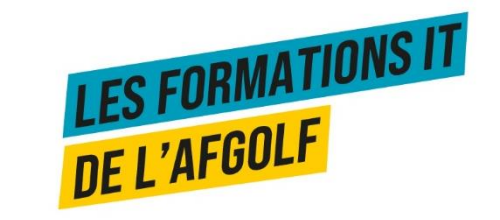

# **RAPPORTS INTERACTIFS – FORMATION DE BASE**

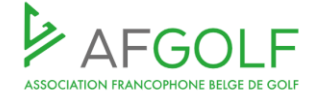

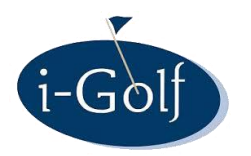

## **F O R M A T I O N S A F G O L F**

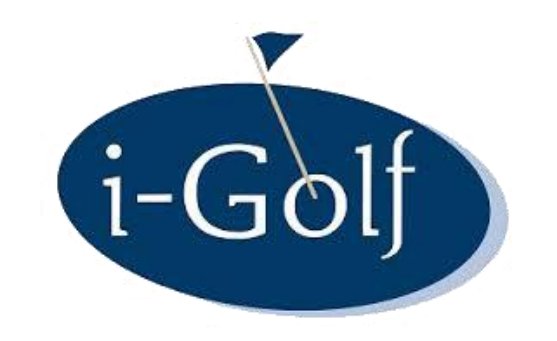

### **GESTION DES MEMBRES INTERACTIVE REPORT**

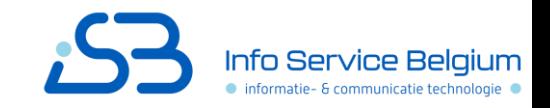

# **Interactive Report**

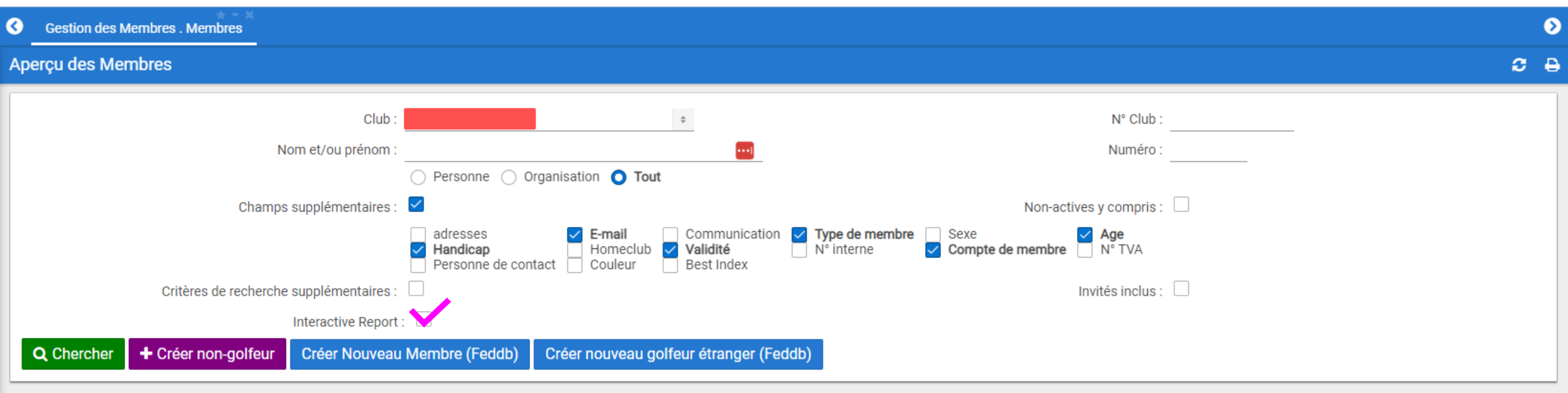

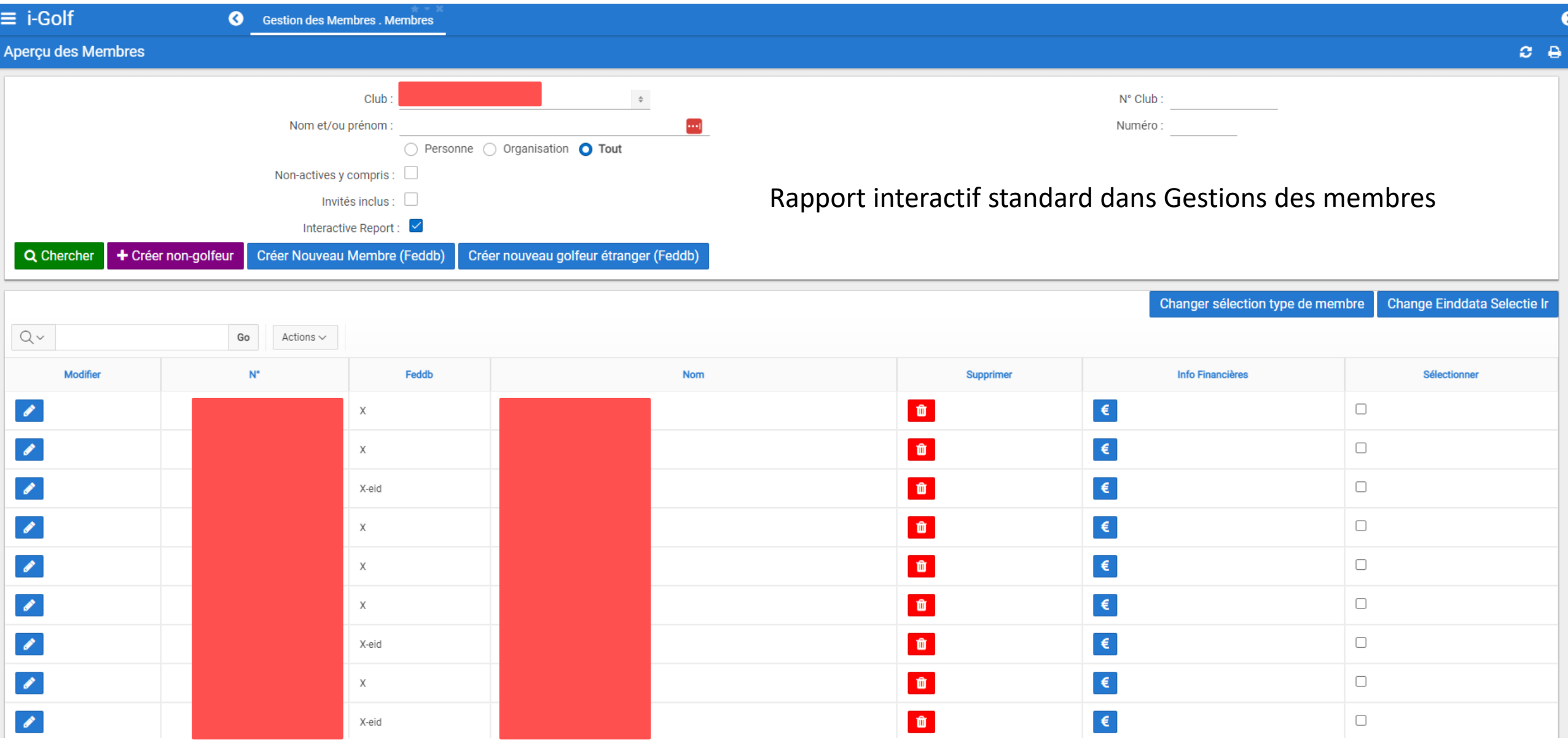

Le **rapport interactif (RI)** vous donne la possibilité de personnaliser des rapports: vous pouvez sélectionner les colonnes, utiliser des filtres spécifiques, choisir la présentation des résultats …

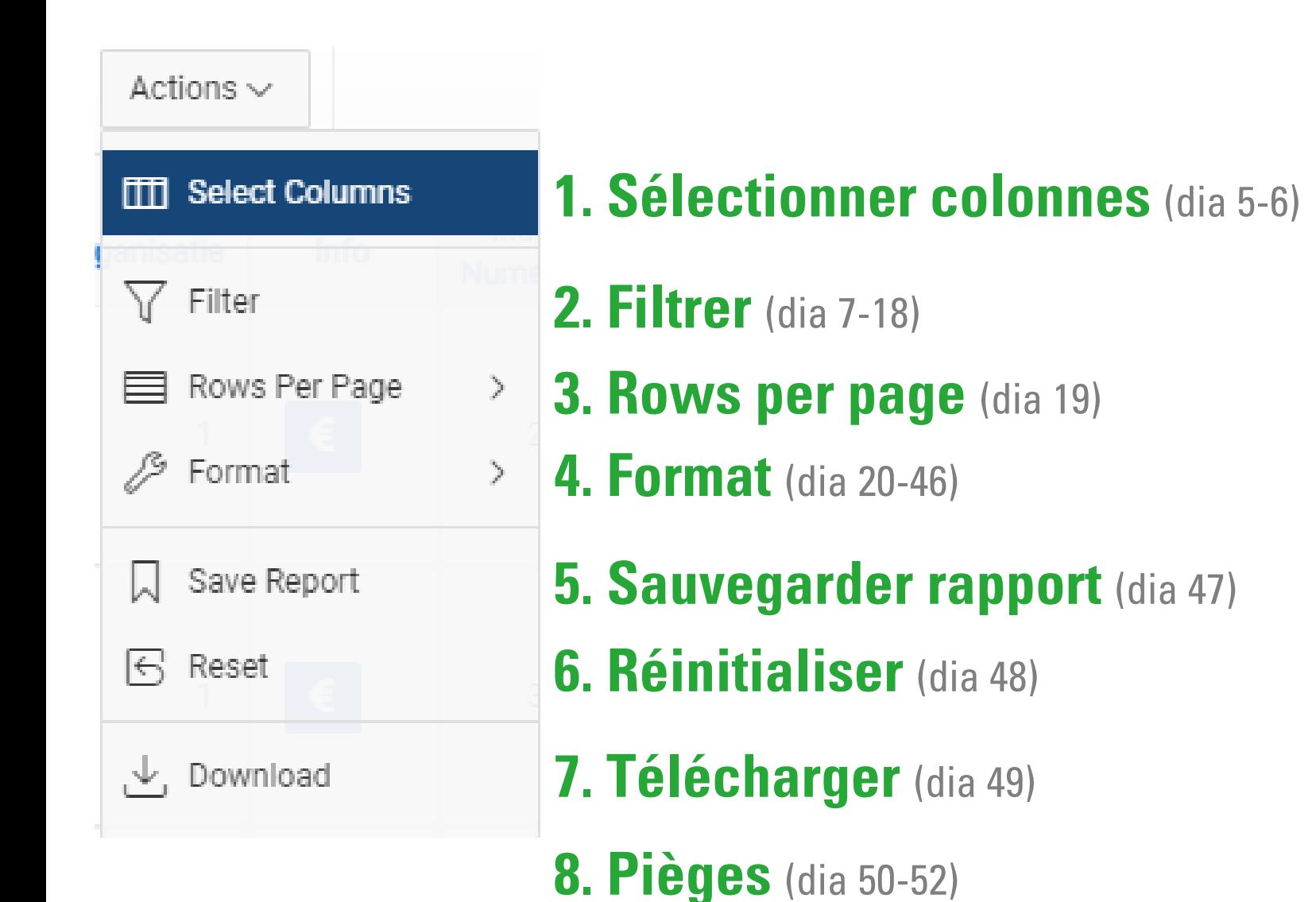

### <span id="page-14-0"></span>**1. Sélectionner colonnes**

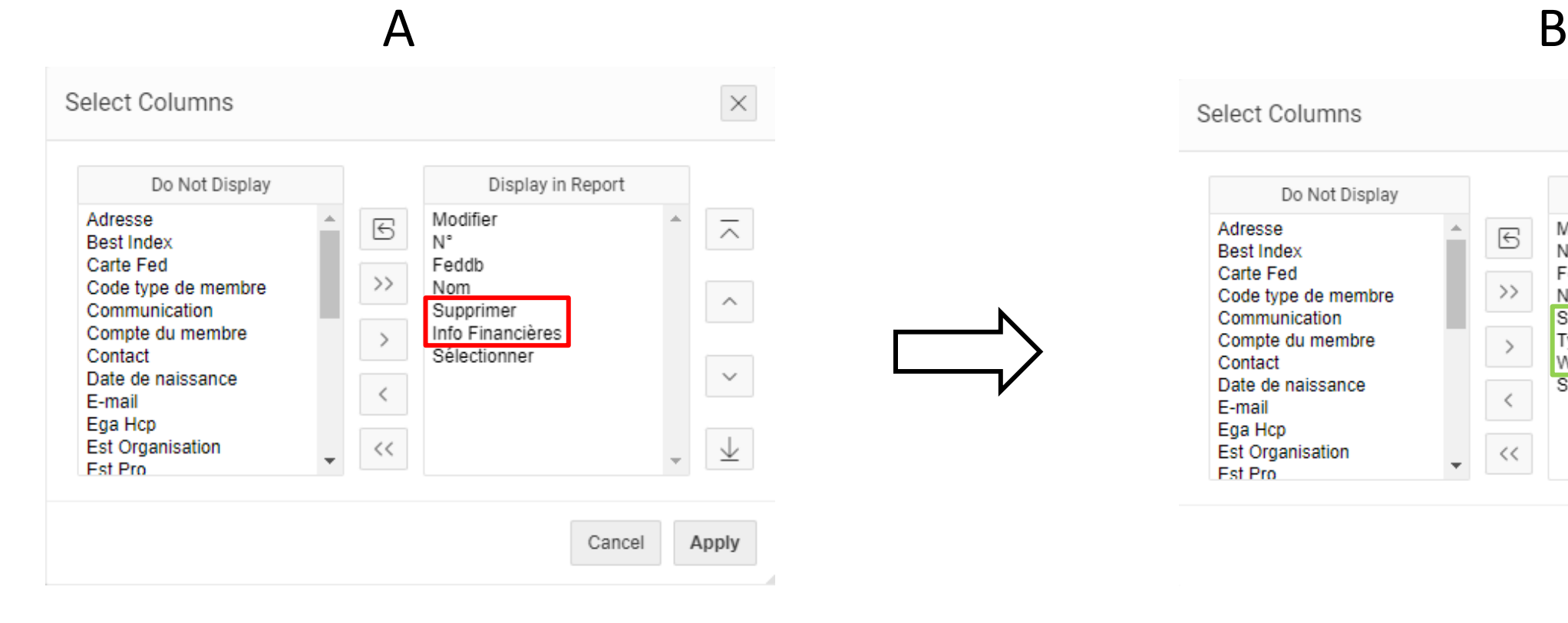

![](_page_14_Figure_3.jpeg)

Pour aller de version A à version B, on clique sur le critère qu'on veut enlever du rapport dans la colonne droite (ex. 'Supprimer' et 'Info financières') et ensuite sur la flèche à gauche.

Vice versa on clique sur les critères dans la colonne gauche qu'on veut ajouter au rapport à l'aide de la flèche à droite. Pour modifier l'ordre des critères dans la colonne droite, utilisez les flèches ascendante et descendante.

![](_page_15_Picture_8.jpeg)

### <span id="page-16-0"></span>**2. Filtrer**

Il est possible de filtrer par colonne. Cela se fait en 3 étapes:

- Column: choisissez une **colonne** de votre rapport.
- Operator: Choisissez l'**opérateur** (inférieur à, égal à, non vide, contient X, etc.).
- Expression: Choisissez l'**expression** (possibilités de la colonne, p.ex. Types de membre – choisissez un des types de votre club).

![](_page_16_Picture_81.jpeg)

![](_page_16_Picture_6.jpeg)

#### **Aperçu des opérateurs**

Les opérateurs possibles sont déterminés par le type de données dans la colonne: valeurs numériques, texte ou date/temps.

#### **Valeurs numériques Texte Date/Temps**

Chiffres par lesquels quelque chose peut être mesuré ou calculé.

P.ex. Âge et Whs index. Vous pouvez en calculer la moyenne, récupérer les valeurs entre 0 et 36, supérieures à, etc.

Cela ne se fait pas avec un numéro de téléphone, date de début ou numéro de TVA.

![](_page_17_Figure_6.jpeg)

Les données textuelles sont des chiffres et des lettres avec lesquelles on ne fait pas de calculs.

P.ex. Sexe, numéro de TVA, nom, type de membre, numéro de téléphone, etc.

Cependant, on peut compter le nombre de fois qu'une valeur apparaît, comme le nombre de femmes et d'hommes. Par contre, on ne peut pas calculer la moyenne d'un sexe.

#### Operator  $\checkmark$ IΞ is null is not null like not like in. not in contains does not contain matches regular expression

À l'aide des données qui apparaissent dans les colonnes de 'Date' ou 'Temps' on peut chercher dans certaines périodes.

Operator

![](_page_17_Picture_15.jpeg)

![](_page_18_Picture_246.jpeg)

![](_page_19_Picture_340.jpeg)

Dans cet exemple nous voulons **filtrer sur** âge. Nous cherchons les **membres entre 0 et 21 ans**. **Attention!** La colonne doit être ajoutée au rapport (sous 'Displayed'), sinon on ne verra pas la colonne dans le rapport.

On clique sur la colonne dans laquelle on veut filtrer: Âge

Filter

Dans la colonne 'Âge' se trouvent des valeurs numériques.

Vu que nous cherchons entre deux âges, nous choisissons l'opérateur 'between' (entre âge x et y). Sous 'Expression' on voit maintenant:

[Champs vide] and [champs vide]

Nous entrons 0 et 21.

![](_page_20_Picture_135.jpeg)

![](_page_20_Figure_8.jpeg)

![](_page_20_Picture_136.jpeg)

#### Expression

![](_page_20_Picture_137.jpeg)

![](_page_21_Picture_21.jpeg)

Après avoir appliqué le filtre ci-dessus, on ne voit que les membres entre 0 et 21 ans.

![](_page_21_Picture_22.jpeg)

Dans cet exemple nous voulons **filtrer sur adresse e-mail**. Nous cherchons les **membres avec une adresse Telenet.**

Nous indiquons la colonne dans laquelle nous voulons filtrer: E-mail

![](_page_22_Picture_122.jpeg)

Dans la colonne 'E-mail' se trouve du texte.

Vu que nous cherchons le mot 'telenet', nous choisissons l'opérateur 'contains' (contient x).

![](_page_22_Picture_123.jpeg)

Sous 'Expression' on voit maintenant:

[Champs vide]

Nous entrons ici 'telenet'.

Expression

telenet

 $\checkmark$ 

![](_page_23_Picture_33.jpeg)

Après avoir appliqué le filtre ci-dessus, on ne voit que les membres avec une adresse e-mail qui contient le mot 'telenet'.

![](_page_23_Picture_34.jpeg)

Dans cet exemple nous voulons filtrer sur les membres **qui ont rejoint le club en 2022.**

Nous indiquons la colonne dans laquelle on veut filtrer: Membre depuis

![](_page_24_Picture_104.jpeg)

Dans la colonne 'Membre depuis' se trouvent des dates.

Nous choisissons l'opérateur 'between'.

![](_page_24_Picture_105.jpeg)

Sous 'Expression' on voit maintenant:

[Champs vide] and [champs vide]

Nous entrons 01/01/2022 et 31/12/2022.

![](_page_24_Picture_106.jpeg)

![](_page_25_Picture_25.jpeg)

Après avoir appliqué le filtre ci-dessus, on ne voit que les personnes qui ont rejoint le club en 2022.

![](_page_25_Picture_26.jpeg)

#### **Quelques exemples**

![](_page_26_Figure_1.jpeg)

Whs supérieur ou égal à 36

 $\Rightarrow$  Liste de tous les membres avec un handicap supérieur ou égal à 36

![](_page_26_Figure_4.jpeg)

Langue ne contient pas NL

 $\Rightarrow$  Liste de tous les membres qui ne parlent pas le néerlandais

![](_page_26_Figure_7.jpeg)

 $\Rightarrow$  Liste de tous les hommes

Column Operator is null Type de membre  $\checkmark$  $\checkmark$  Type de membre est vide

 $\Rightarrow$  Liste de tous les membres dont le type de membre n'est pas indiqué

### Combiner des filtres

![](_page_27_Picture_1.jpeg)

 $\times$ 

### <span id="page-28-0"></span>**3. Rows per page**

![](_page_28_Picture_45.jpeg)

Rows Per Page vous permet de choisir combien de résultats sont montrés sur une seule page.

Ici, 50 résultats sont montrés par page:

![](_page_28_Picture_4.jpeg)

<span id="page-29-0"></span>**4. Format** Entretemps on connaît le rapport standard.

L'option 'Format' vous donne quelques possibilités de présenter les données de manière différente:

![](_page_29_Figure_3.jpeg)

#### **Aperçu des fonctions**

Pour quelques 'Formats' il faut utiliser des fonctions.

Ces fonctions vous permettent de faire des calculs au sein d'une colonne.

Par exemple:

- Whs par type de membre moyen
- Nombre de membres qui ont commencé en 2022
- Âge maximum par sexe

Les sections suivantes explorent ce point plus en détail.

#### **Functions**

![](_page_30_Picture_83.jpeg)

On peut trier de deux façons: 1) Cliquer sur la colonne

![](_page_31_Figure_2.jpeg)

![](_page_31_Picture_60.jpeg)

**a) Sort** 'Sort' vous permet de trier une colonne de façon ascendante ou descendante. Le triage peut être alphabétique ou de petit à grand et vice versa. alphabétique ou de petit à grand et vice versa.

Nous choisissons pour cet exemple la colonne 'Nom'.

 $N^{\circ}$ 

Ci-dessous vous pouvez voir que nous avons défini que la colonne soit triée ascendante et que les cellules vides soient montrées en dernier.

![](_page_31_Picture_61.jpeg)

### **b) Control Break**

'Control Break' se fait de deux manières: 1) Cliquer sur la colonne

![](_page_32_Picture_2.jpeg)

#### 2) Via Format > Control Break

Control Break

![](_page_32_Picture_163.jpeg)

'Control Break' vous permet de choisir une colonne principale qui divisera le rapport. Les autres données sont mises sous cette colonne-ci.

Nous choisissons une colonne avec des données communes pour plusieurs membres, p.ex. Code type de membre.

Dans l'exemple vous voyez que la colonne 'Code type de membre' a disparu, mais que chaque type de membre sert de titre pour tous les membres avec ce type et les regroupe. Ainsi, vous pouvez regrouper certaines données communes de façon efficace.

![](_page_32_Figure_9.jpeg)

 $\times$ 

## **c) Highlight**

![](_page_33_Picture_104.jpeg)

Nous choisissons la couleur vert et définissons que nous cherchons les personnes âgées entre 20 et 30 ans. Quand nous cliquons sur 'Apply', nous voyons que toutes les lignes dont le membre est âgé entre 20 et 30 ans se trouvent en vert.

### **d) Compute**

A l'aide de 'Compute' vous pouvez **utiliser certaines données d'une ou plusieurs colonne(s) pour en créer une nouvelle colonne sur la base d'une fonction ou d'un opérateur.** 

On peut par exemple ajouter une colonne 'Groupe d'âge' sur la base de la colonne 'Âge'.

Ainsi, vous voyez en un coup d'oeil qui appartient à la catégorie 0 à 21 ans.

Créer une colonne supplémentaire est particulièrement intéressant comme vous réduisez les données et par conséquent, les résultats sont plus clairs. 'Compute' peut être une première étape avant de créer un graphique, d'appliquer 'control break' sur cette colonne, etc.

![](_page_34_Picture_151.jpeg)

A P A l'aide des données de colonne A, on crée la colonne B

Dans l'exemple ci-dessous nous partons de la colonne 'Âge' pour en créer une colonne supplémentaire 'Groupe d'âge'. **Afin de créer une nouvelle colonne, il faut référer à la colonne de laquelle on veut utiliser les données.** 

![](_page_35_Picture_199.jpeg)

ADD MANITUA

![](_page_36_Picture_16.jpeg)

![](_page_36_Picture_17.jpeg)

U. N° du club

Z. Supprimer

AB. Sélectionner

Y. Compte du membre

V. Nr TVA

Dans l'exemple ci-dessous nous voulons créer une nouvelle colonne qui calcule la différence entre le meilleur index et le Whs actuel pour vérifier si le handicap d'un membre est son best index ou pas. **Nous prenons les données de la colonne 'Best index' et nous en soustrayons les données de la colonne Whs index.**

![](_page_37_Picture_235.jpeg)

5

2

space

 $\theta$ 

6

3

 $\lt =$ 

 $>=$ 

ABS

 $\sum$ 

Cancel

Apply

Sous 'Columns' vous voyez toutes les colonnes disponibles avec la lettre correspondante: colonne 'Best index' = S et colonne 'Whs Index' = AT

Nous allons donc **écrire une formule dans laquelle le Whs est soustrait du best index.** 

Autrement dit: nous demandons à calculer la différence entre le Whs actuel et le best index.

Si la différence est 0, cela veut dire que le best index est égal au Whs actuel. Si les valeurs sont négatives, le best index est supérieur au Whs actuel.

![](_page_38_Picture_1.jpeg)

Dans l'exemple ci-dessous nous voulons créer une nouvelle colonne qui montre si un membre du type de membre 'Membre complet' est un Junior ou Adulte. La catégorie à laquelle il appartient dépend de son âge. **Nous devons donc utiliser les données des colonnes 'Type de membre' et 'Âge'.** 

Cancel

Apply

![](_page_39_Picture_215.jpeg)

Sous 'Columns' vous voyez toutes les colonnes disponibles avec la lettre correspondante: colonne 'Âge' = K et colonne 'Type de membre' = AC

Nous allons donc **écrire une formule qui définit qu'un membre d'un certain âge du type de membre complet est classé comme Junior ou Adulte. Si ce membre est d'un autre type, il sera dans la catégorie N/A.**

#### Computation Expression

CASE WHEN K <= 21 AND AC = 'MC' THEN 'Junior' WHEN  $K \ge 22$  AND AC = 'MC' THEN 'Adulte' WHEN AC != 'MC' THEN 'N/A' END

AU CAS OÙ K SERAIT INFÉRIEUR OU ÉGAL À 21 ET AC EST ÉGAL À MC, LA NOUVELLE COLONNE AURA LA DESCRIPTION 'Junior' AU CAS OÙ K SERAIT SUPÉRIEUR OU ÉGAL À 22 ET AC EST ÉGAL À MC, LA NOUVELLE COLONNE AURA LA DESCRIPTION 'Adulte' AU CAS OÙ AC NE SERAIT PAS ÉGAL À MC, LA NOUVELLE COLONNE AURA LA DESCRIPTION 'N/A' FIN DE LA FORMULE

#### $\blacktriangleright$  Examples

![](_page_39_Picture_216.jpeg)

Autrement dit: nous demandons à créer 3 catégories dans la nouvelle colonne: Junior, Adulte et N/A.

Les membres du type 'Membre Complet' seront divisés sur la base d'âge:

- s'ils ont (moins de) 21 ans, ils appartiennent à la catégorie Junior
- s'ils ont (plus de) 22 ans, ils appartiennent à la catégorie Adulte Les membres d'un autre type de membre appartiennent à la catégorie N/A.

P.ex. Il y aura 'Adulte' pour un membre de 67 ans du type MC dans la colonne 'Membre complet Junior / Adulte'. Pour un membre du type 'Semainier' il y aura 'N/A' dans cette colonne.

![](_page_40_Picture_24.jpeg)

![](_page_40_Picture_25.jpeg)

4

Apply

 $\sim$ 

Cancel

Dans l'exemple ci-dessous nous partons de la colonne 'Code type de membre' pour en créer une nouvelle colonne 'Catégories types de membre'. C'est utile pour les clubs qui ont plusieurs types de membre similaires et qui veulent les combiner dans une nouvelle catégorie.

On peut par exemple combiner Membre Complet, Membre Complet Partner et Membre Complet Enfant dans la catégorie 'Membre Complet'.

![](_page_41_Picture_168.jpeg)

Cancel

Apply

Sous 'Columns' vous voyez toutes les colonnes disponibles avec la lettre olonne 'Code type de membre' = AC. Sous **Computation Expression** vous entrez la formule souhaitée.

ui définit que les types de membre de la combinés dans une nouvelle colonne

![](_page_41_Picture_169.jpeg)

er 3 catégories dans la nouvelle colonne res jouants, Membres jeunes et Autres.

e de membre et pour Membres jouants et e de l'âge.

#### Compute

![](_page_42_Picture_118.jpeg)

![](_page_42_Picture_119.jpeg)

![](_page_42_Picture_120.jpeg)

![](_page_42_Picture_121.jpeg)

Nous demandons ici de chercher plusieurs valeurs qui apparaissent dans cette colonne. Quand il s'agit de chiffres, nous pouvons simplement chercher entre deux chiffres, 0 et 30 par exemple. Quand il s'agit de texte par contre, il faut tenir compte de plusieurs choses:

- AC **IN ( )**

il faut taper IN après la colonne et ouvrir et fermer les parenthèses - Comme il s'agit de texte, il faut mettre tout entre 'guillements' (pas les doubles!)

AC IN ('MC', 'MCE', 'MCP', 'MBP') THEN 'Membres jouants'

### **e) Aggregate**

À l'aide de 'Aggregate' vous pouvez choisir une fonction pour faire un calcul d'une colonne qui contient des valeurs numériques. Dans l'exemple ci-dessous nous voulons calculer l'âge moyen de la colonne 'Âge' (donc quel que soit le type de membre, whs, etc.).

![](_page_43_Picture_132.jpeg)

Debrez Morgane

 $\odot$  all

76

Average: 52,339

#### **Control break + aggregate**

**Nous trions les données sur la base de 'Code type de membre' (voir b) Control break) et nous voulons montrer le nombre de membres et l'âge moyen par type de membre. Nous créons deux 'aggregates'.**

![](_page_44_Picture_57.jpeg)

![](_page_44_Picture_58.jpeg)

![](_page_44_Picture_59.jpeg)

#### Code type de membre : 9T

![](_page_44_Picture_60.jpeg)

### **f) Chart**

Il existe **4 types de graphiques**:

**Bar** = graphique à barres

**Line with Area** = graphique linéaire à zones

**Pie** = graphique en camembert

**Line** = graphique linéaire

Pour chaque graphique on trouve les options suivantes.

![](_page_45_Picture_159.jpeg)

![](_page_45_Picture_160.jpeg)

Optionnel: trier les données de manière ascendante/descendante sur la base de label/value

> Cancel Delete Apply

X

![](_page_46_Picture_237.jpeg)

Edit Chart

#### Nous voulons créer un **graphique à barres du Whs moyen par type de membre.**

Nous cherchons tous les membres de types (= critère) qui se trouvent dans la colonne 'Code type de membre'. Comme **Label** nous choisissons donc **Code type de membre**. Chaque critère dans la colonne devient alors un Label.

Comme nous voulons connaître le Whs moyen de chaque type de membre, nous choisissons Whs (= valeur numérique) comme **Value** du Label 'Code type de membre'.

Sous **Function** nous indiquons la fonction souhaitée (somme, moyenne, min., max. et nombre). Dans ce cas nous choisissons la **moyenne du Whs**.

Sous **Orientation** nous choisissons la direction du graphique: **vertical** (label = axe x, value = axe y) ou horizontal (label = axe y, value = axe x). Finalement, sous **Sort** nous indiquons si les barres sont **ascendantes** ou descendantes sur la base du Value/**Label**.

![](_page_46_Figure_6.jpeg)

![](_page_47_Figure_0.jpeg)

22-35

36-60

 $0 - 21$ 

#### Compute + Graphique → **graphique à barres** du **nombre de membres par groupe d'âge**

Nous cherchons les groupes d'âge (= critère) qui se trouvent dans la colonne 'Groupe d'âge'. Comme **Label** nous choisissons donc **Groupe d'âge**. Chaque critère dans la colonne devient alors un Label.

Comme nous voulons savoir combien de membres se trouvent dans chaque groupe d'âge, nous devons compter des données uniques. Nous choisissons la colonne 'N°' (= numéro fédéral) vu qu'il s'agit d'un code unique et ceci ne peut se produire q'une fois. **N°** est alors le **Value** du Label 'Groupe d'âge'.

Sous **Function** nous choisissons la fonction souhaitée (somme, moyenne, min., max. et nombre). Dans ce

60+

![](_page_48_Picture_251.jpeg)

#### Nous voulons créer un **graphique à barres** du **nombre de membres par sexe.**

Nous cherchons les critères qui se trouvent dans la colonne 'Sexe'. Comme **Label** nous choisissons donc '**Sexe**'. Chaque critère dans la colonne devient alors un Label.

Nous voulons connaître le nombre de membres par sexe. Nous devons donc compter des données uniques. Nous choisissons la colonne 'N°' (= numéro fédéral) vu qu'il s'agit d'un code unique et ceci ne peut se produire q'une fois. **N°** est donc le **Value** du Label Sexe.

Sous **Function** nous indiquons la fonction souhaitée (somme, moyenne, min., max. et nombre). Dans ce cas nous choisissons **nombre du N°**.

Sous **Orientation** nous choisissons la direction du graphique: vertical (label = axe x, value = axe y) ou **horizontal** (label = axe y, value = axe x). Nous laissons **Sort** sur **'Default**'.

![](_page_48_Figure_6.jpeg)

![](_page_49_Picture_310.jpeg)

Cancel

Apply

 $\bigcap_{n\geq 0}$ 

#### $\sim$ Nous voulons créer **un graphique linéaire à zones** du **meilleur Whs par type de membre**

Nous cherchons tous les types de membre (= critère) qui se trouvent dans la colonne 'Code type de membre'. Comme **Label** nous choisissons donc '**Code type de membre**'. Chaque critère dans la colonne devient alors un Label.

Comme nous voulons connaître le meilleur Whs par type de membre, nous choisissons **Whs** comme **Value** du Label 'Type de membre'.

Sous **Function** nous indiquons la fonction souhaitée (somme, moyenne, min., max. et nombre). Dans ce cas nous choisissons **le minimum du** Whs, car le meilleur Whs est le plus bas.

Sous **Orientation** nous choisissons la direction du graphique: **vertical** (label = axe x, value = axe y) ou horizontal (label = axe y, value = axe x). Nous laissons **Sort** sur **'Default**'.

50 Sur l'axe x nous voyons les types de membre, sur 45 l'axe y le Whs. Si vous passez la souris sur le point où la ligne bleue 40 croise la ligne où se trouve un type de membre, Groep STUD 35 Waarde 32,1 vous voyez la valeur de ce groupe. Ici, nous voyons 30 que le Whs le plus bas au sein de ce type de membre est de 32,1.25 20 15  $10$ 5 YA FMP FM DRIMIN STUDIN STUD DRIM YAIN FMI

![](_page_50_Picture_147.jpeg)

#### Nous voulons créer **un graphique linéaire** du **meilleur Whs par type de membre**

Voir diapo précédente. La seule différence est l'affichage, coloré ou non.

![](_page_50_Figure_3.jpeg)

![](_page_51_Picture_228.jpeg)

Cancel

Apply

### Nous voulons créer un **graphique en camembert** du **nombre de membres par type de membre**.

Nous cherchons tous les types de membre (= critère) qui se trouvent dans la colonne 'Type de membre'. Comme **Label** nous choisissons donc **Type de membre**. Chaque critère dans la colonne devient alors un Label.

Nous voulons savoir combien de membres chaque type de membre compte. Nous devons donc compter des données uniques. Nous choisissons la colonne 'N°' (= numéro fédéral) vu qu'il s'agit d'un code unique et ceci ne peut se produire q'une fois. **N°** est donc le **Value** du Label Code type de membre.

Sous **Function** nous indiquons la fonction souhaitée (somme, moyenne, min., max. et nombre). Dans ce cas nous choisissons **le nombre du N°.**

**Orientation** et **Sort** restent inchangés.

![](_page_51_Figure_6.jpeg)

## **g) Group by**

'Group by' vous donne la possibilité de regrouper les données d'une colonne et de faire des calculs par groupe (de préférence avec des données que les membres peuvent avoir en commun comme type de membre, sexe, groupe d'âge, etc.).

Dans l'exemple ci-dessous nous voulons regrouper les données de la colonne 'Code type de membre' pour calculer le nombre de membres,

l'âge moyen et le Whs le plus bas par type de membre.

![](_page_52_Picture_200.jpeg)

membres

Code tune de mombre<br>Code tune de mombre

Il faut donc toujours choisir une colonne pour regrouper. Par la suite, il est possible de regrouper une autre colonne par groupe.

Dans cet exemple nous voulons regrouper par 'Code type de membre' pour ensuite regrouper sur la base de groupe d'âge par type de membre.

![](_page_53_Picture_111.jpeg)

![](_page_53_Picture_112.jpeg)

### **h) Pivot**

'Pivot' est une extension de 'Group by' et vous permet de créer une table sur la base de deux colonnes où un calcul est effectué dans chaque cellule. Dans l'exemple ci-dessous nous voulons calculer le Whs moyen de chaque groupe d'âge par type de membre.

![](_page_54_Picture_98.jpeg)

plus de 60 ans

Dans l'exemple ci-dessous nous ne voulons non seulement calculer le Whs moyen de chaque groupe d'âge par type de membre, mais aussi compter le nombre de membres.

Les deux colonnes restent les mêmes, mais nous les échangeons ici pour voir la différence d'affichage. La fonction de Whs moyen reste aussi la même, mais nous ajoutons des cellules à la table en comptant le nombre de membres.

![](_page_55_Picture_115.jpeg)

![](_page_55_Picture_116.jpeg)

Nombre de membres du type de membre FM âgés de 36 à 60 ans

### <span id="page-56-0"></span>**5. Sauvegarder rapport**

![](_page_56_Picture_125.jpeg)

Il y a toujours un rapport standard (Default) pour commencer, mais il est également possible de sauvegarder plusieurs rapports afin de les consulter plus tard. Pour sauvegarder votre rapport, cliquez sur 'Save Report'.

Par exemple, si vous avez ajouté une colonne supplémentaire 'Groupe d'âge' et vous voulez éviter de devoir créer cette colonne à chaque fois, vous pouvez sauvegarder la version avec la colonne supplémentaire.

![](_page_56_Picture_126.jpeg)

Attention! Les modifications que vous faites dans un rapport ne sont visibles que pour votre compte. Si vous voulez que vos collèges voient la colonne 'Groupe d'âge', ISB doit l'ajouter pour tout le monde.

### <span id="page-57-0"></span>**6. Réinitialiser**

![](_page_57_Picture_49.jpeg)

Si vous voulez recommencer, vous pouvez cliquez sur 'Reset'. Ainsi, vous supprimez toutes les modifications et vous pouvez recommencer à partir de la version initiale standard.

![](_page_57_Picture_3.jpeg)

### <span id="page-58-0"></span>**7. Télécharger**

N'oubliez pas que vous pouvez télécharger des rapports en Excel à tout moment.

![](_page_58_Picture_33.jpeg)

![](_page_58_Picture_3.jpeg)

# <span id="page-59-0"></span>**8. Pièges**

## **BOUTONS UNIQUES PAR MEMBRE**

- Modifier
- Type de membre
- Info financières
- Supprimer
- Sélectionner

## Colonnes similaires

- Type de membre = Code type de membre
- Whs Index = Whs Index Numérique

### **Boutons uniques** par membre:

- Modifier
- Type de membre
- Info financières
- Supprimer
- Sélectionner

Ces boutons vous permettent d'accéder directement à la fiche de membre ou à l'écran de détail d'un membre. Cela signifie donc que lorsque vous voulez **trier/grouper/filtrer certaines données, vous êtes limité car ces boutons sont liés à un membre spécifique.**

Pour créer certains rapports il faut donc mettre ces **colonnes sous 'Do not display'**. (Dans les exemples précédents vous pouvez voir que ces colonnes sont rarement affichées.)

![](_page_60_Picture_78.jpeg)

### **Colonnes similaires**:

- Type de membre = Code type de membre

Comme déjà mentionné, il n'est pas intéressant d'utiliser des données uniques.

Au lieu d'utiliser la colonne 'Types de membre', il vaut mieux utiliser 'Code type de membre' pour créer certains rapports.

#### - Whs Index = Whs Index Numérique

Whs Index contient des données textuelles, mais on a créé une colonne supplémentaire qui contient des valeurs numériques pour en faire des calculs.

![](_page_61_Picture_88.jpeg)

# QUESTIONS / Réponses

![](_page_62_Picture_1.jpeg)

![](_page_63_Picture_0.jpeg)

## A bientôt pour d'autres formations

Marielle Deskeuvre [Marielle.deskeuvre@afgolf.be](mailto:Marielle.deskeuvre@afgolf.be) 0478 16 19 11

![](_page_63_Picture_3.jpeg)